## **HarvestLab™ 3000 Neuprogrammierung der Software**

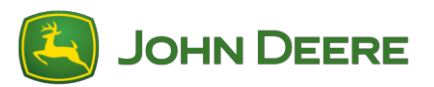

Zur Durchführung der Softwareaktualisierung das Softwarepaket V139 von StellarSupport™ im Abschnitt HarvestLab™ herunterladen. Ein Ethernet-Kabel (PFP16262) (M12 auf RJ45) ist erforderlich, um eine Verbindung zwischen dem HarvestLab™ 3000 Sensor und Ihrem Laptop herzustellen. Zur Aktualisierung der Software die auf der HarvestLab™ Web-Benutzerschnittstelle aufgeführten Schritte befolgen. Weitere Informationen und Abbildungen finden Sie nachfolgend:

1. Eine Verbindung von HarvestLab™ 3000 Ethernet-Anschluss und dem Ethernet-Anschluss Ihres Computers mittels PFP16262 herstellen: Ethernet-Kabel (M12 auf RJ45)

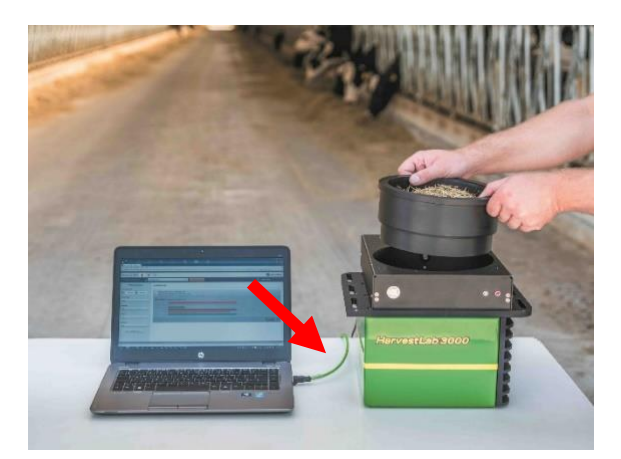

- 2. Zum Anschließen des HarvestLab™ 3000 Sensors an einen Computer ist es erforderlich, die Netzwerkadapter-Einstellungen zu ändern.
	- a. PC einschalten.
	- b. Auf Startmenü > Systemsteuerung > Netzwerk- und Freigabecenter klicken.
	- c. Auf Adaptereinstellungen ändern doppelklicken.
	- d. LAN-Verbindung auswählen.
	- e. Auf Eigenschaften doppelklicken.
	- f. Auf der Registerkarte Netzwerk die Bildlaufleiste verwenden, "Internetprotokoll, Version 4 (TCP/IPv4)" auswählen und auf Eigenschaften klicken.
	- g. Auf Folgende IP-Adresse verwenden klicken und Folgendes eingeben:
		- IP-Adresse auf 192.168.0.99 einstellen
		- Subnetzmaske auf 255.255.255.0 einstellen
		- Standard-Gateway auf NULL einstellen
		- KEIN DNS
		- HINWEIS: Standard-IP-Adresse der HarvestLab™ 3000 Station ist 192.168.0.100
	- h. OK auswählen, um die neue Konfiguration zu speichern.

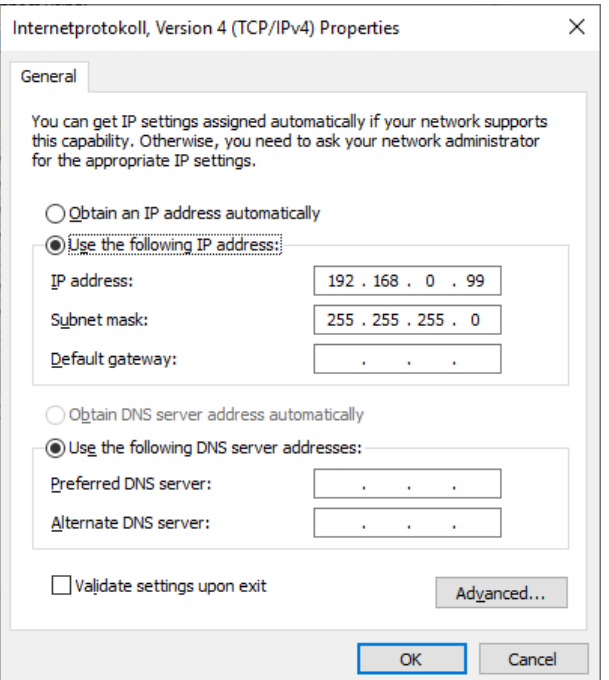

- 3. Die Datei, die von StellarSupport™ heruntergeladen wurde, entpacken. Der neue Dateiname ist "HarvestLab 3000 V139.bundle"
- 4. Einen Webbrowser öffnen, um auf die HarvestLab™ 3000 Web-Benutzerschnittstelle zuzugreifen (Chrome™ bevorzugt). Die Standard-IP-Adresse "192.168.0.100" von HarvestLab™ 3000 als Internet-Adresse im Browser eingeben. Die HarvestLab™ 3000 Web-Benutzerschnittstelle wird angezeigt.

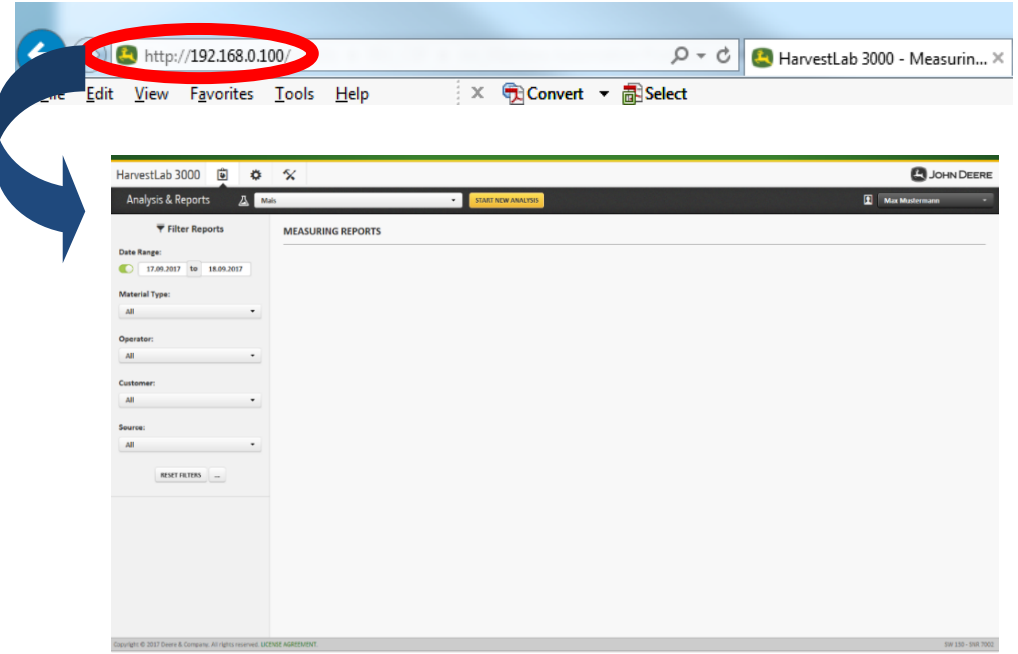

5. Zur Registerkarte "Wartung und Diagnose" navigieren. Schaltfläche "Systemstatus" und Schaltfläche "Aktualisierung installieren" betätigen. Das Softwarebündel "HarvestLab 3000 V139.bundle" hochladen und die Schritte des Softwareaktualisierungsassistenten auf dem Bildschirm befolgen.

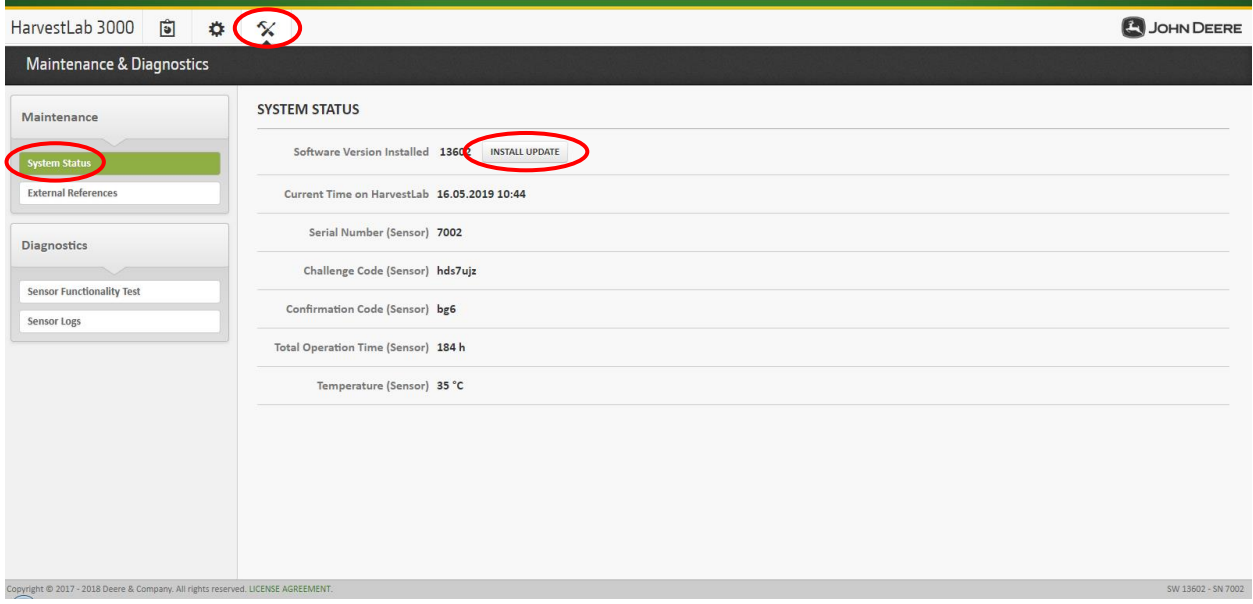

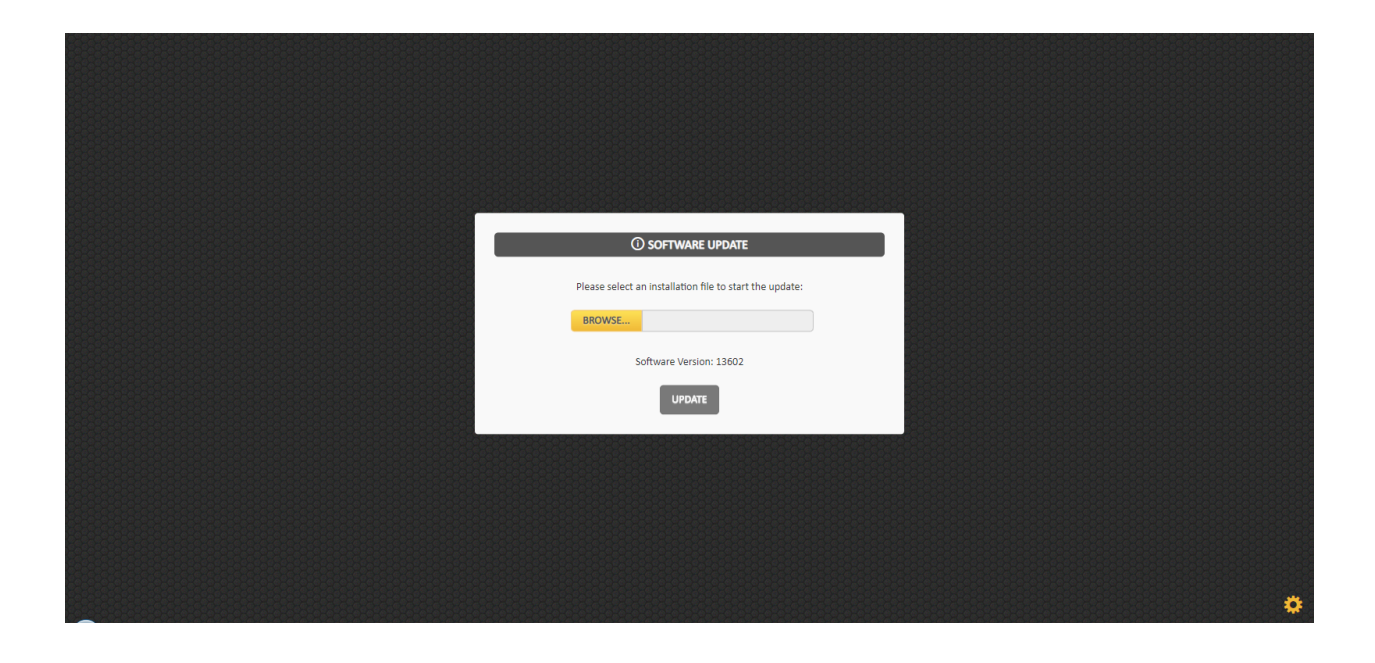